# How to Upload an Image for your Telemedicine Visit

Last Modified on 06/14/2021 12:08 pm EDT

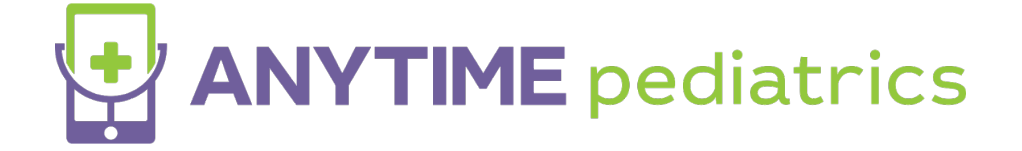

How to upload images for a telemedicine visit on Anytime Pediatrics

#### Anytime Pediatrics Web Platform

- During the visit details screen, you will be able to upload images before you join the waiting room.
	- Capture a picture of the video preview screen
	- Upload a photo from your device

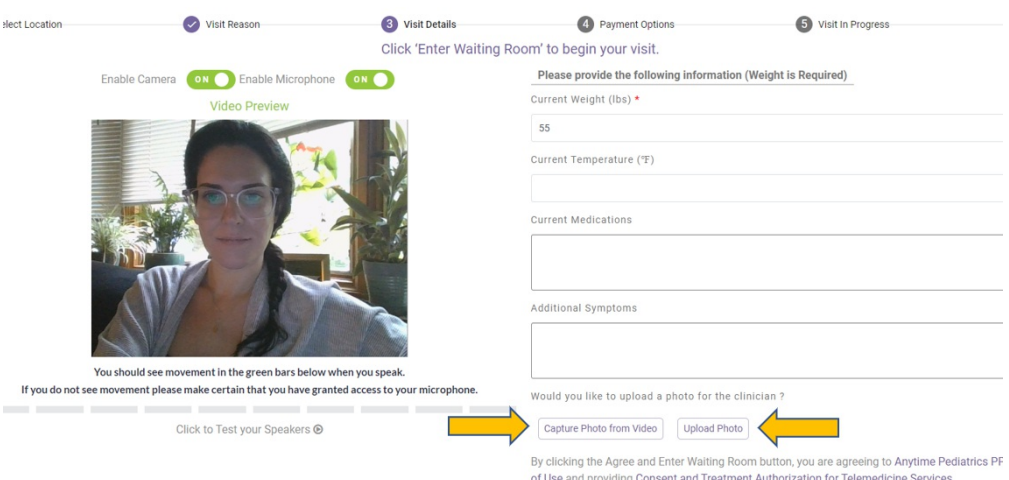

- Once you have uploaded a photo, you will have the option to add more images or remove images that you uploaded.
- After you have finished adding photos, click Enter Waiting Room.
- Your Pediatrician's office will be able to review the images that you provided.

### Anytime Pediatrics Application

- A patient can upload an image before and during their telemedicine encounter if they are using the Anytime Pediatrics App.
- During the visit details screen, you will be able to add images before you join the waiting room.

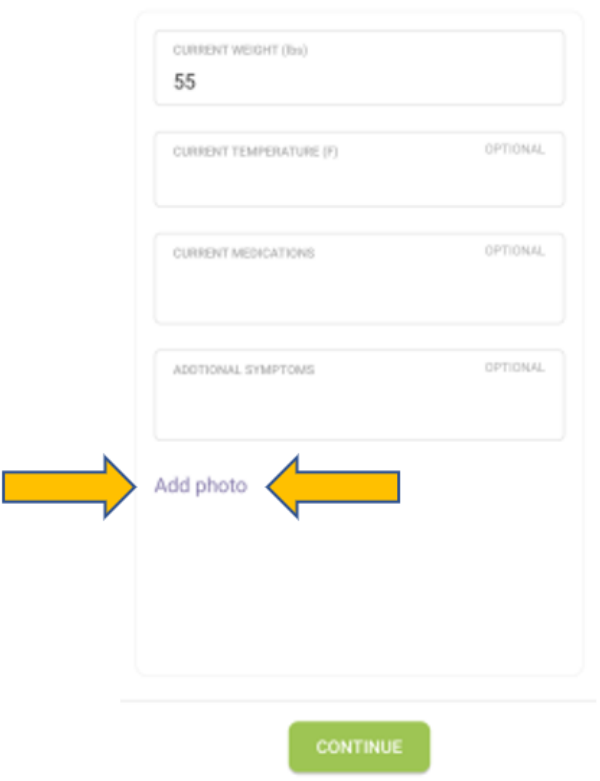

## **Visit Details**

Once all of your images have been added, click continue to join your pediatrician's virtual waiting room.

### Adding Images During the Telemedcine Visit on Anytime App

To upload a photo during the live telemedicine visit, click on Upload Picture at the top of your screen.

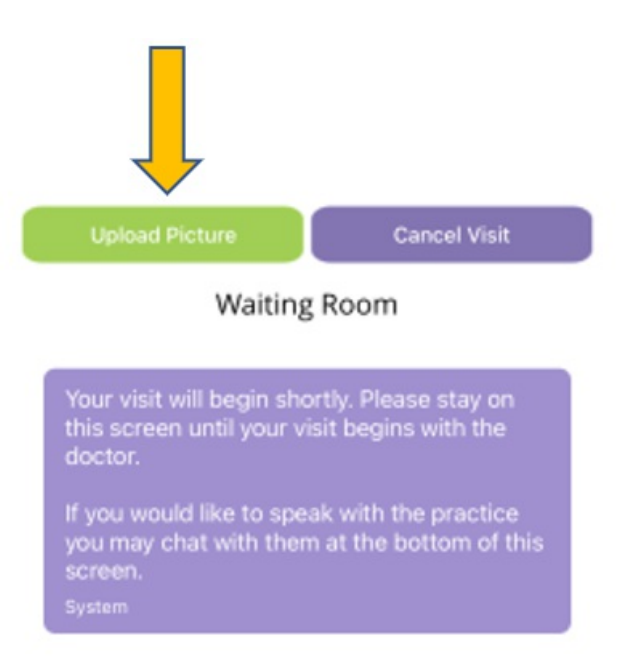

Adding an image during the visit is easy. After you upload an image, you will get a confirmation message on the bottom of your screen once the phone has been uploaded.

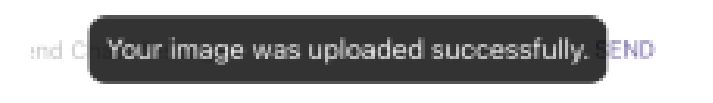